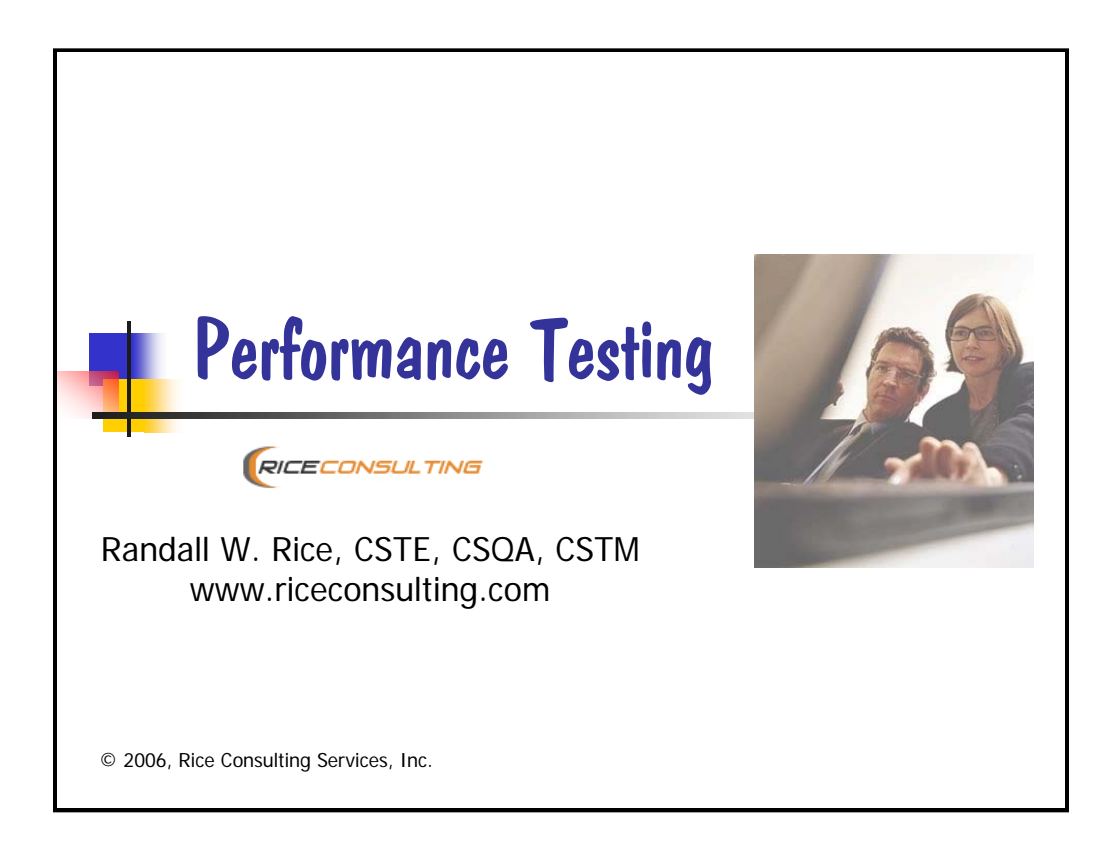

Welcome to this online course on performance testing. My name is Randy Rice and I'll be your instructor. In this brief introduction, I'll go over the course objectives, the basics of how to use the Moodle e-learning environment and how to navigate through the narrated slide shows.

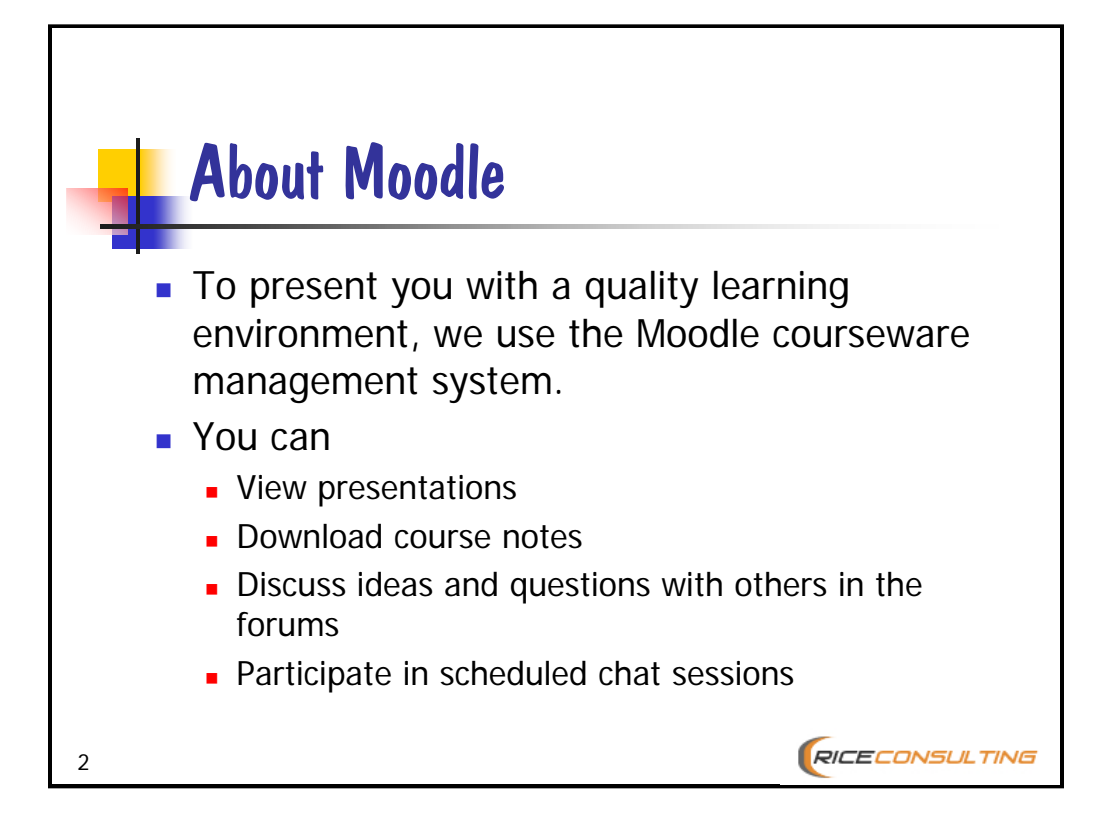

Moodle is the open source learning environment that we use to give you a high quality e-learning experience. In Moodle, you can view the narrated presentations, download the course notes, discuss ideas and questions with others in the forums and participate in scheduled chat sessions with the instructor.

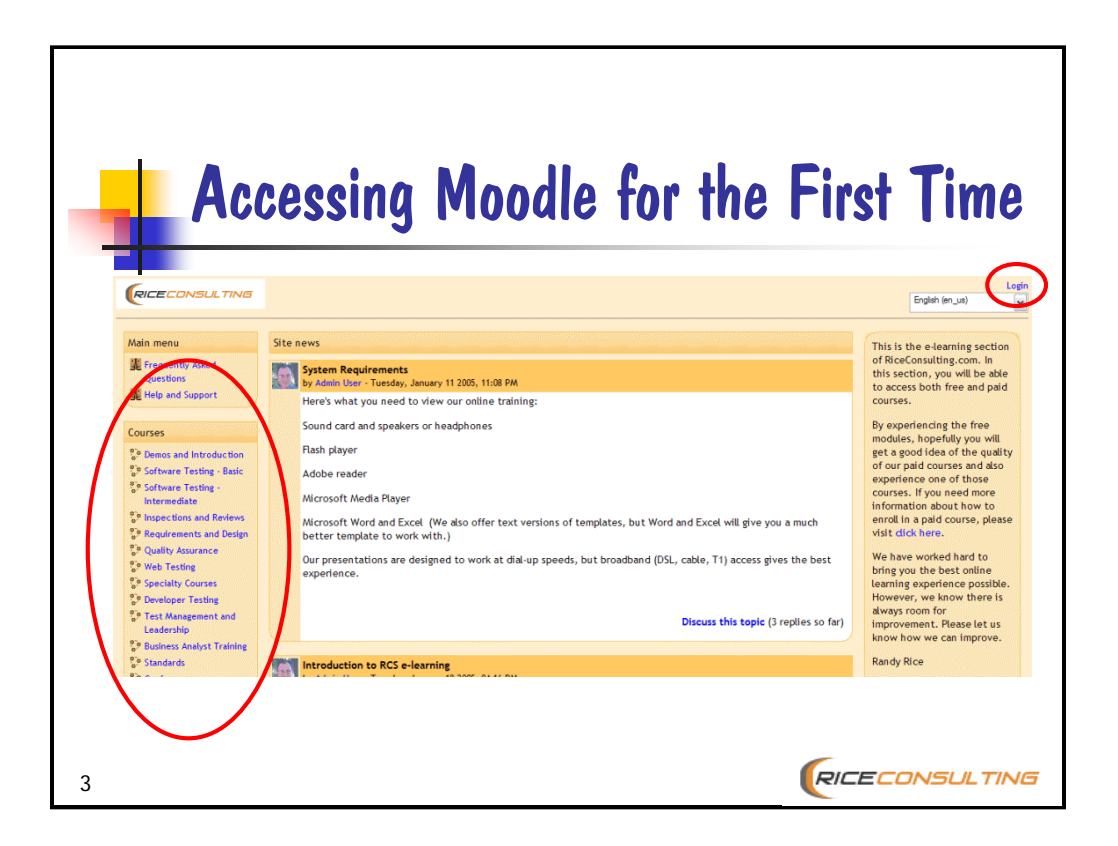

When you first access the e-learning environment, you will see a page like this. To the left is a list of course categories. In the upper right is the login link.

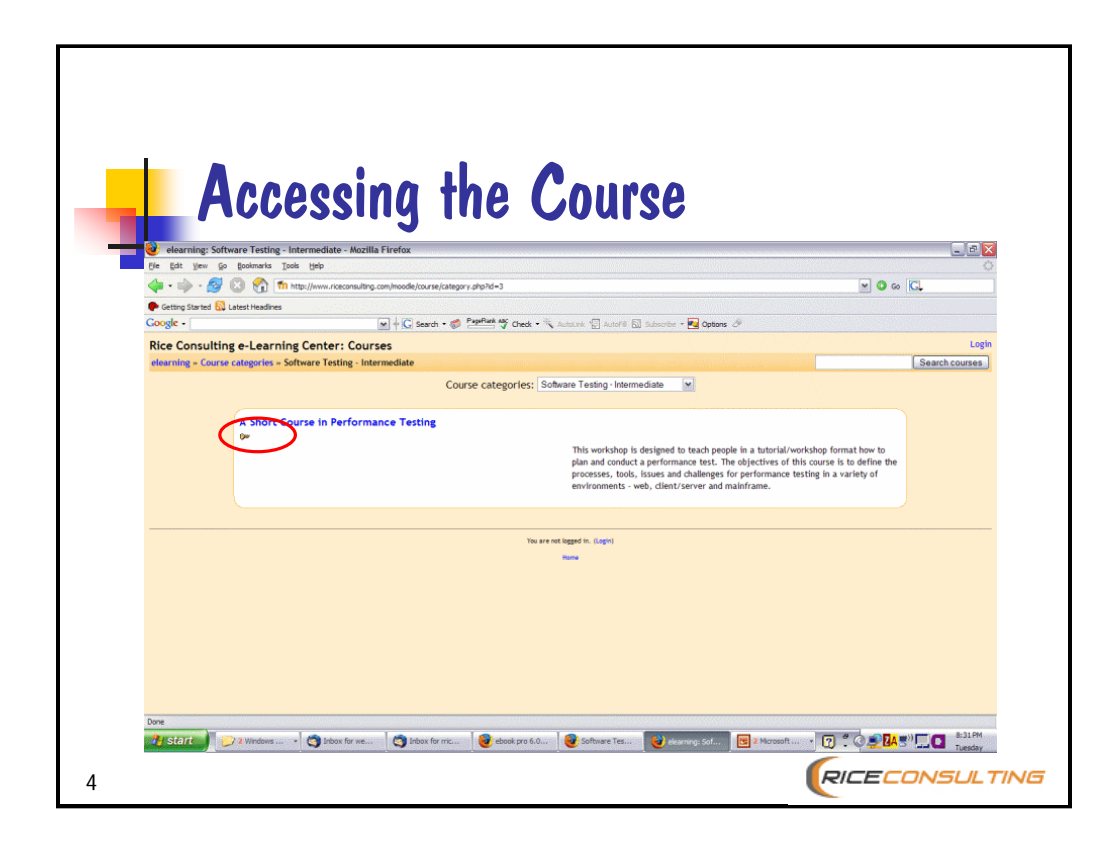

If you click on the course category you desire (in this case "Software Testing - Intermediate"), you will then see the courses available in that category. The key icon indicates this is a course that requires a paid registration and enrollment key.

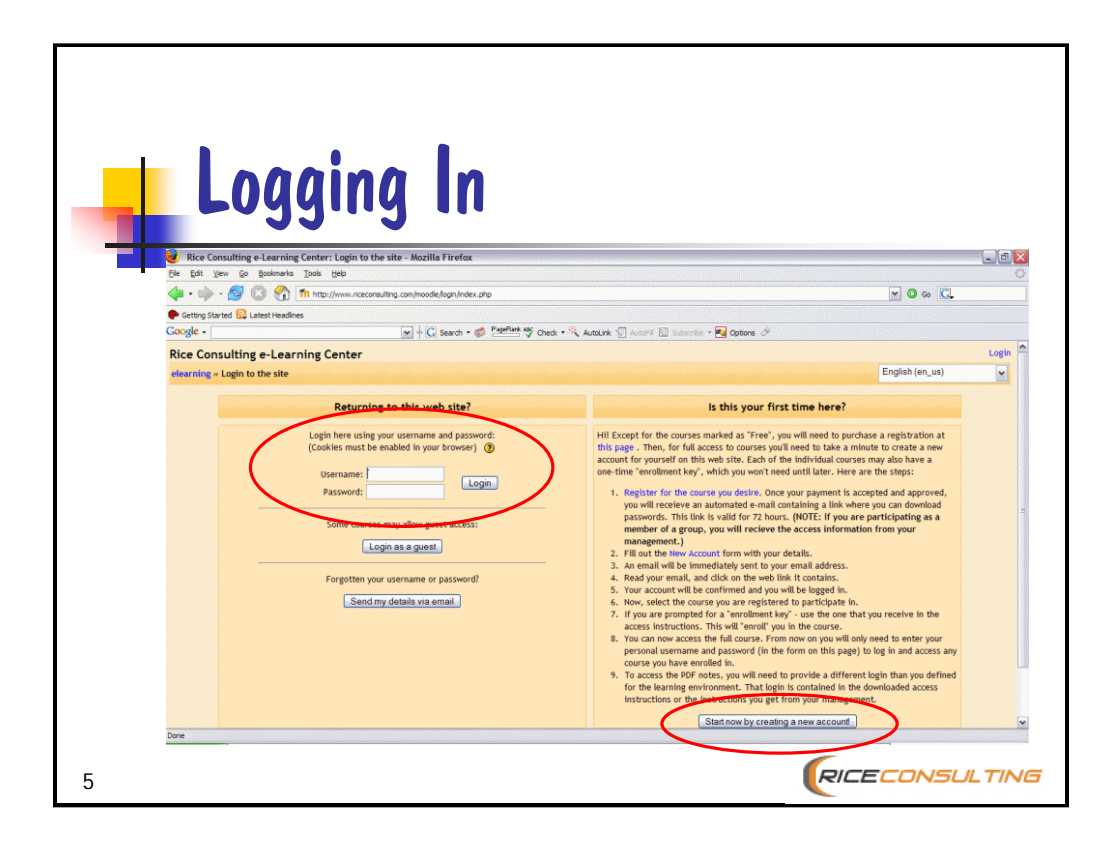

If you haven't done so already, you will need to set up your user name and password. You will see this page when you click on the "login" link at the upper right of each page. To take a paid course, such as this one, you must establish your user name and password. For the first time you set up your account, you need to read the instructions on the right side of the page, then click the button to set up your account. You will be asked some basic information so we can contact you and track your progress. Then, when you return to the learning environment for this or another course, all you need to do is just provide your user name and password which you select.

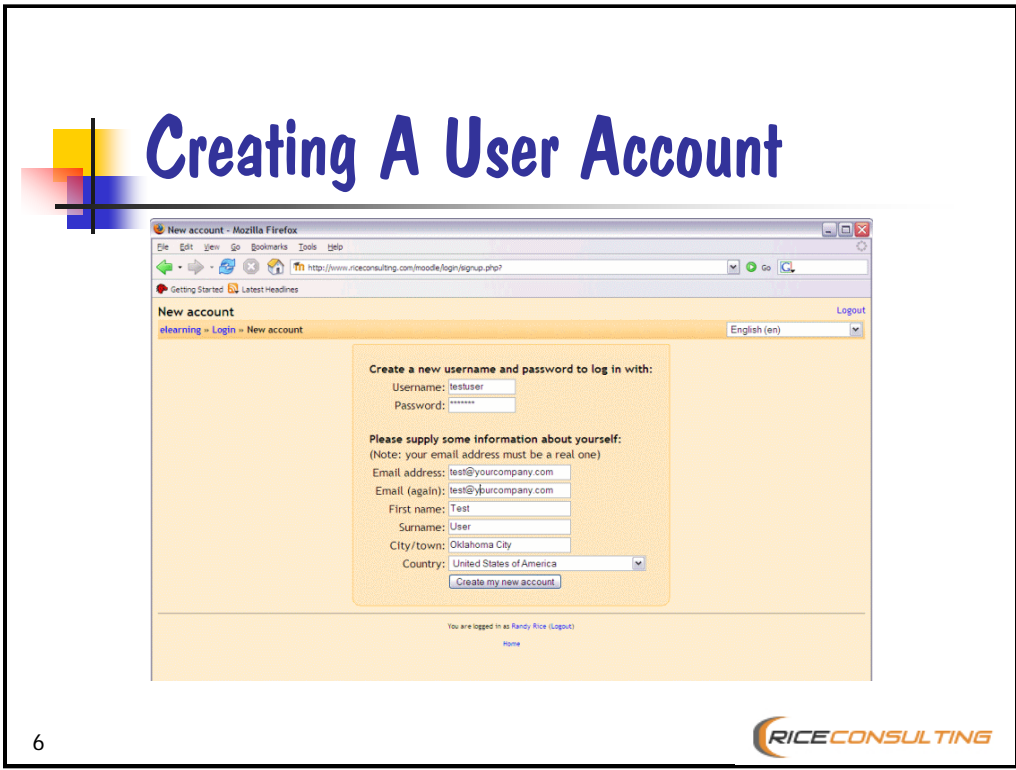

This is the page where you will create your user account. This is also where you define your own username and password.

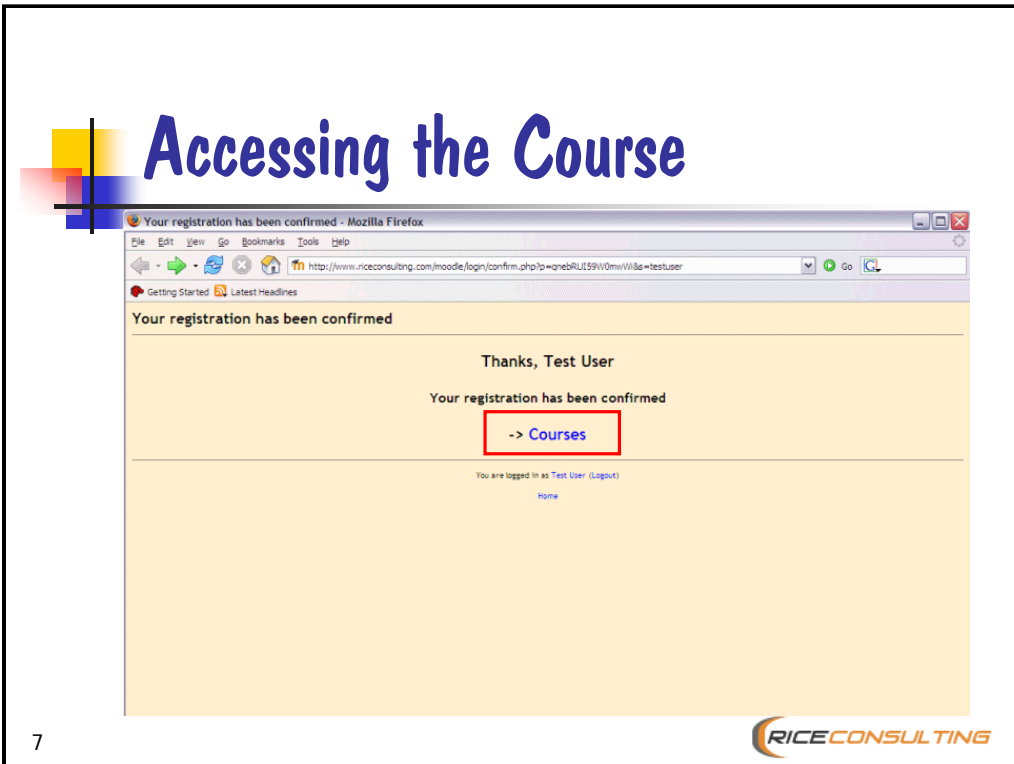

Once you have provided your login information and contact information, you will see this confirmation page. To access courses, just click on the "Courses" link.

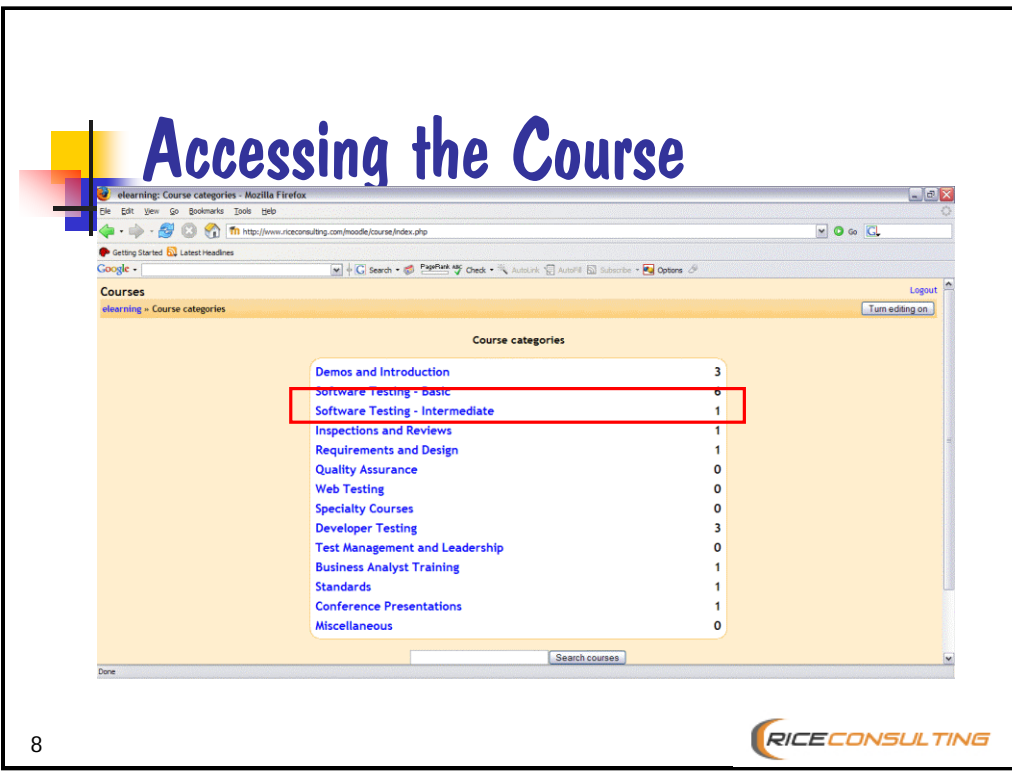

You will then see a list of all the course categories. This course is found in the intermediate category, so click on the link "Software Testing – Intermediate."

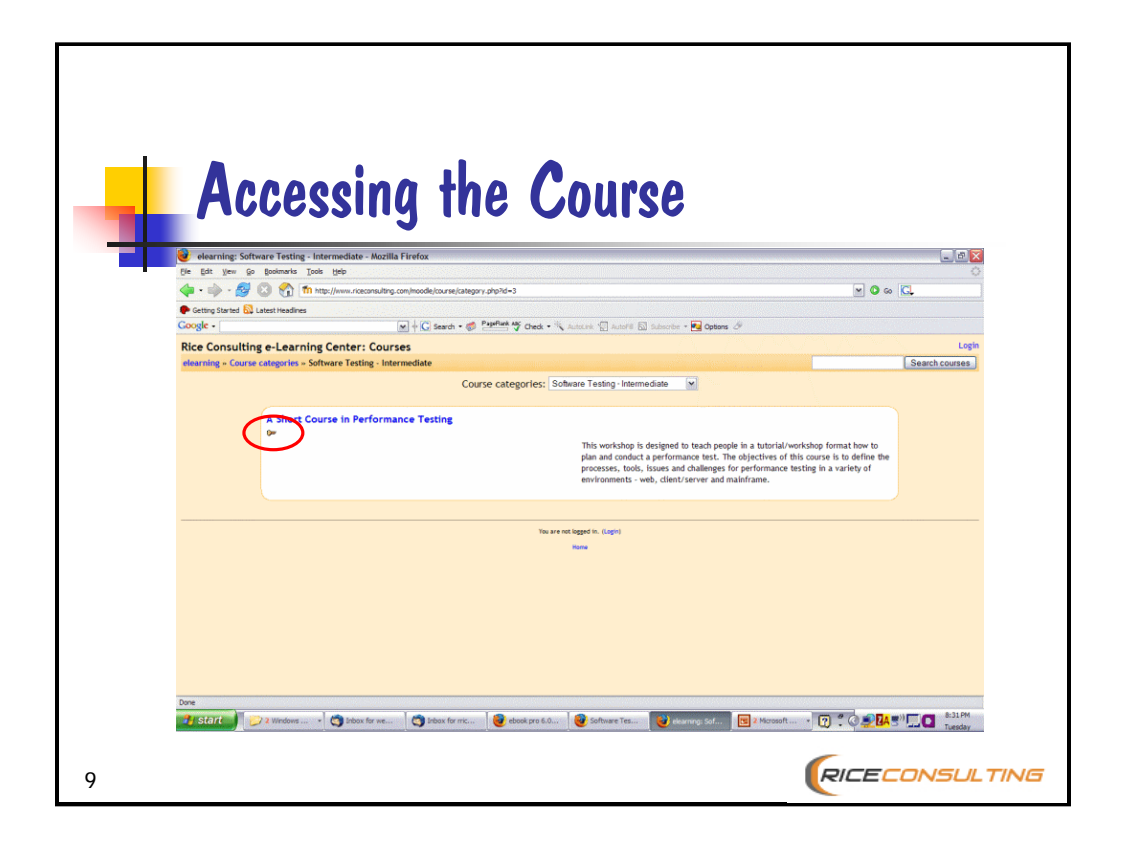

You will then see a page that contains a listing of all the courses in the category you selected. The key symbol indicates that a paid enrollment key is needed to access the course. From this point, just click on the course you wish to attend. In this case the only one shown is the one on performance testing, so click on that link.

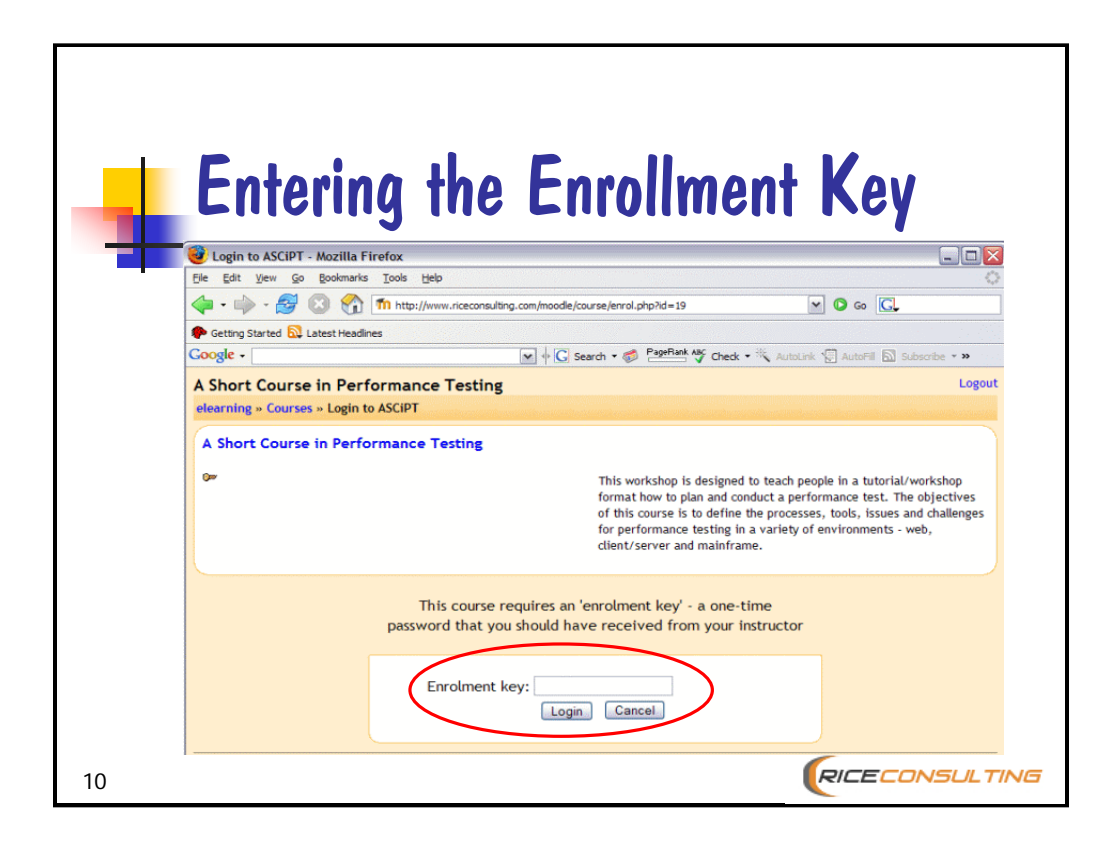

When you enter a paid course for the first time, you will be asked for an enrollment key. You will receive this key in the instructions that are downloaded after you pay for the course. The course access instructions are contained in a text file that is linked in your order confirmation that you receive in an e-mail message.

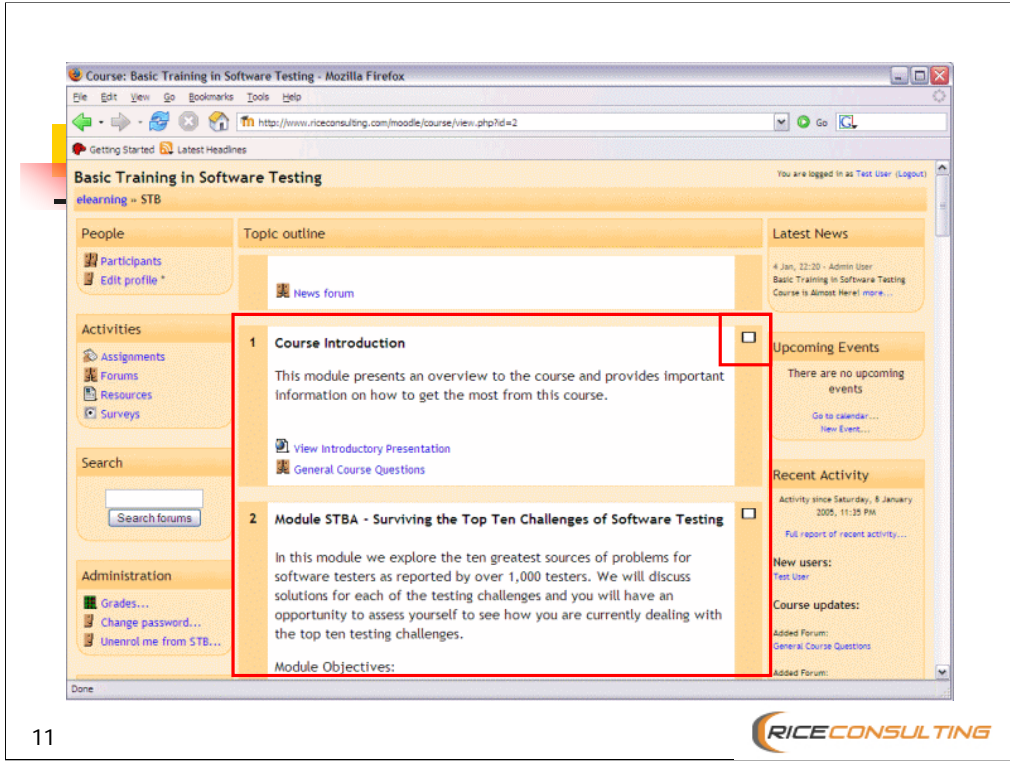

Now, let's explore the Moodle e-learning environment. When you first access the course page, you will see the outline of all course modules in the middle of the page. If you want to collapse or expand the outline, just click the small square icon in the upper right portion of each topic.

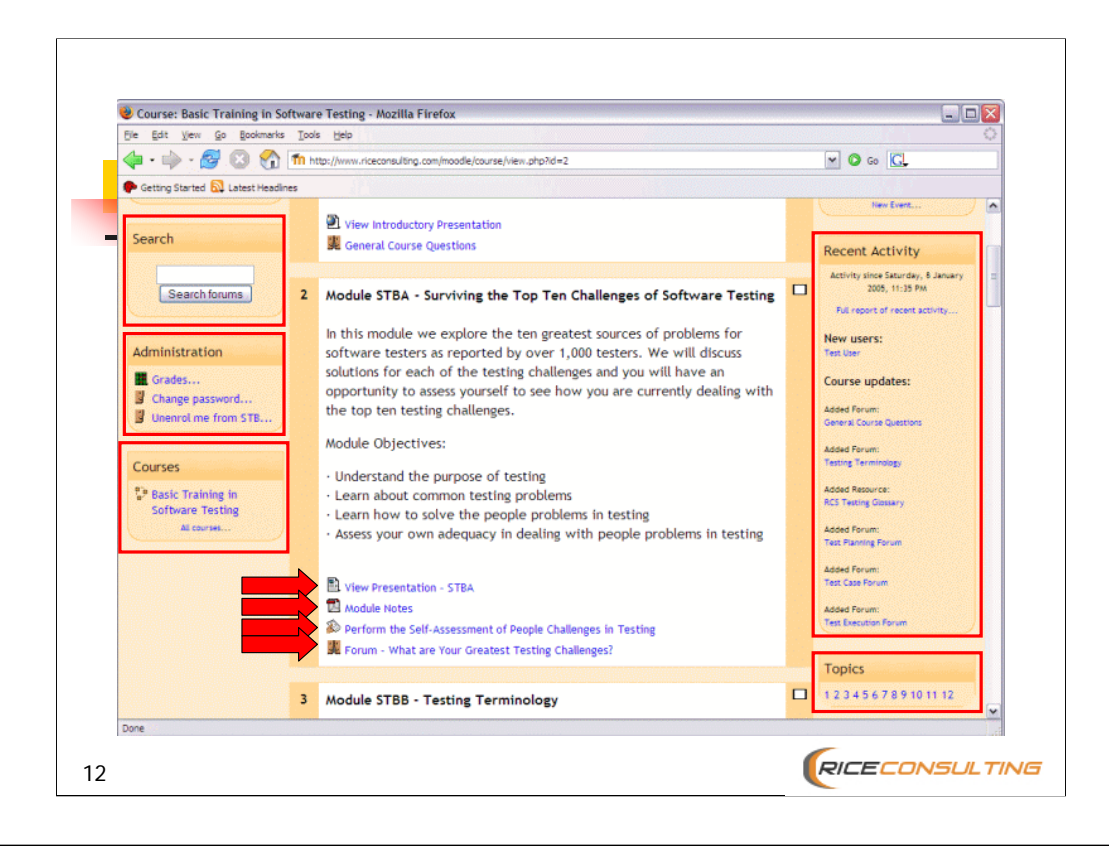

Each module will have one or more links after the description and the objectives. These links allow you to view the narrated presentation, download the module notes, access the exercises, and access the forums. On the left side of the page, you can search the forums and access any courses you or enrolled in. On the right hand side of the page, you can see recent items that have been added to the course and you can jump directly to the topics by clicking on the number link.

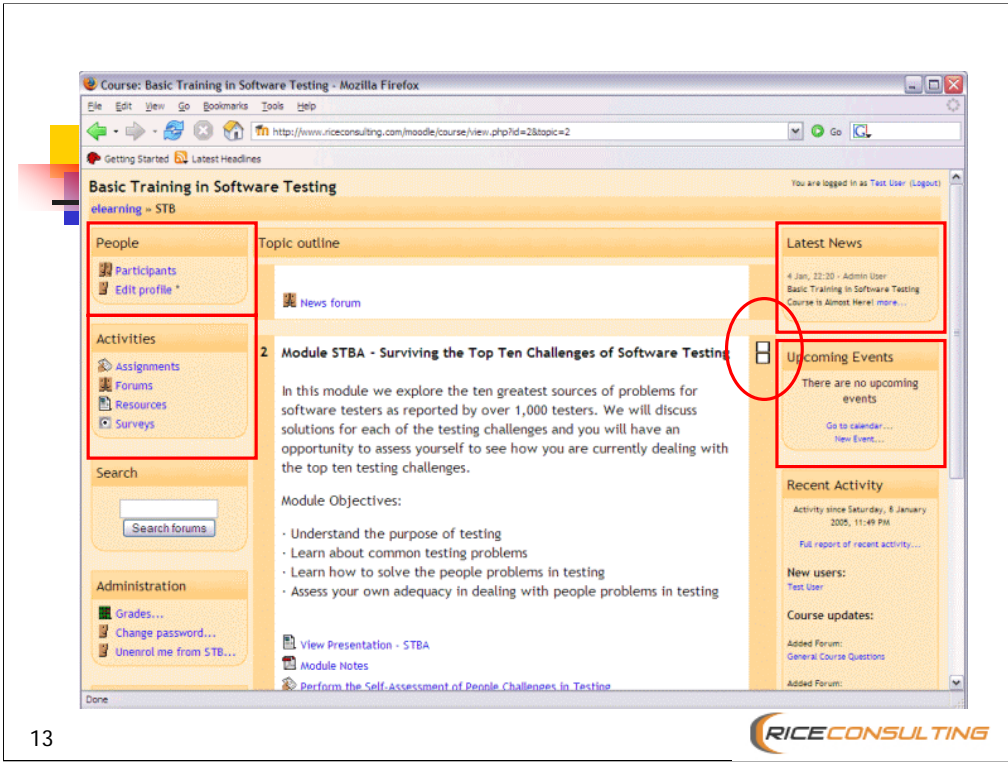

The course outline view shown in this slide is collapsed to show just module 2. If we look in the upper left-hand part of the page, we see links to view the other course participants. You can also edit your profile in this section. There's also a section for activities, such as assignments, forums, resources and surveys. On the right side, you will see any news or upcoming events, such as chat sessions.

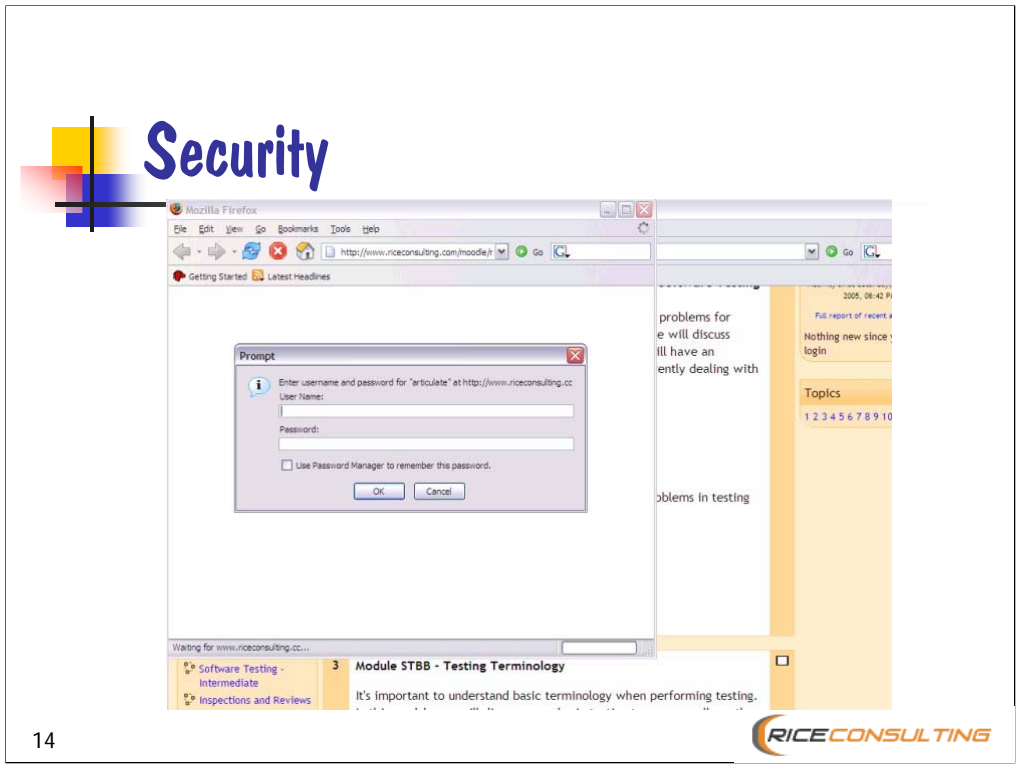

This is a very important point! Because we must protect our course content from unauthorized access, a second level of login is needed. This is a different login than you set up in the Moodle environment. This login is also found in the access instructions along with the enrollment key. Each time you download the module PDF notes, you will be required to enter this information. However, you only need to login once per browser session.

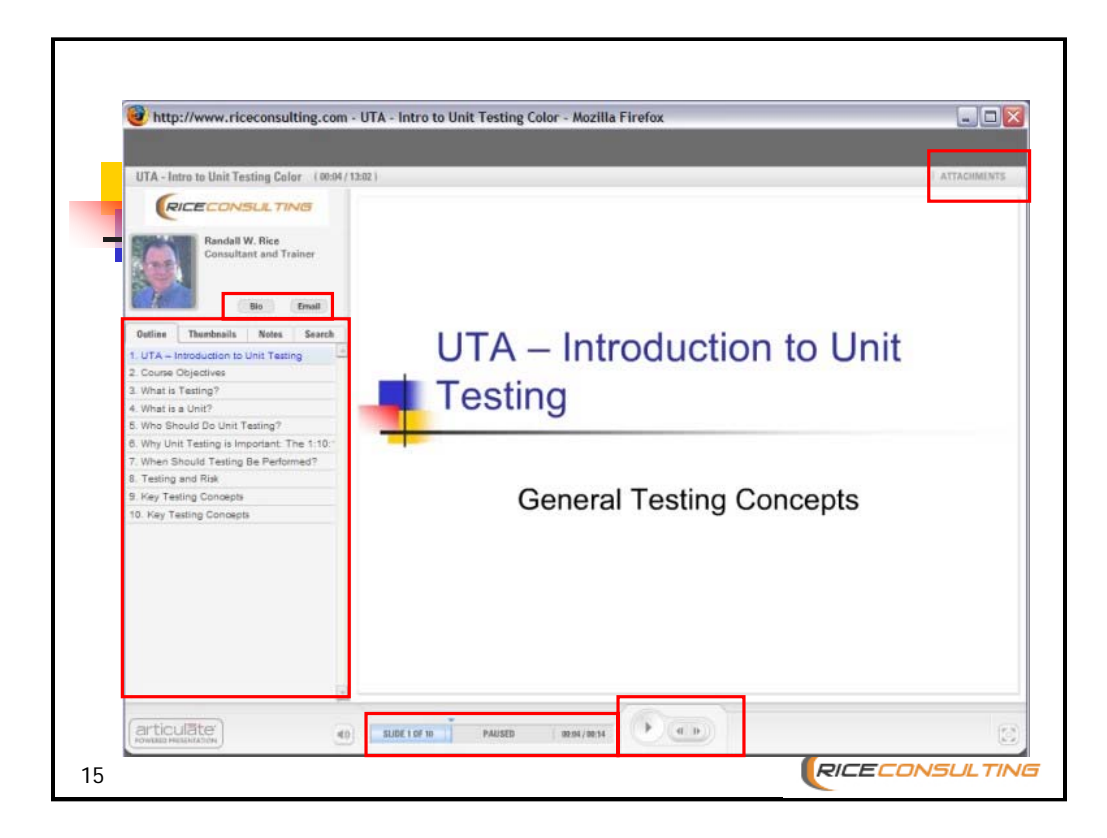

Now let's take a look at the features of the narrated presentations. On the left side of the screen you can see my bio and an e-mail button to contact me directly. Below that, you can see the outline of the presentation, along with thumbnail slide images, slide notes, and a search feature. At the bottom of the screen, you'll see a progress bar and controls to play, review, and advance the slide show presentation. In the upper right hand corner of the screen, you'll see a button for attachments. This is where you can find additional information that is referenced in the presentation, such as links, books and other articles.

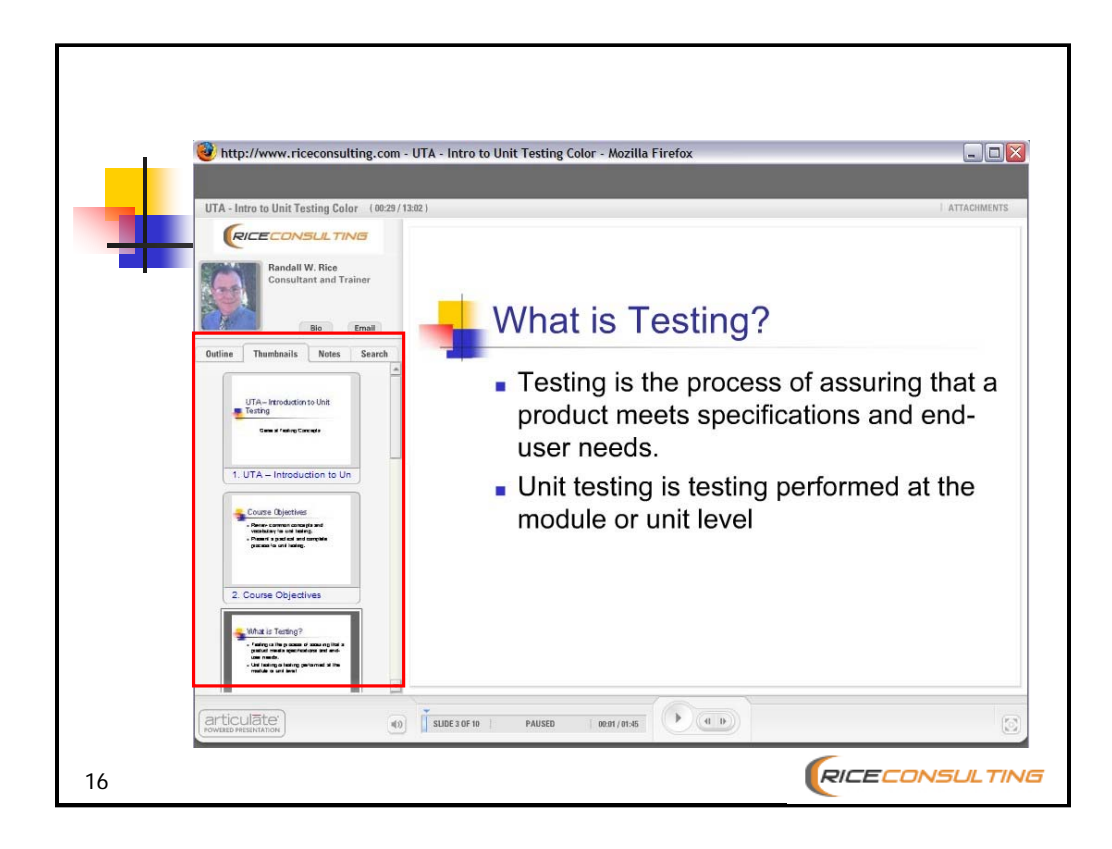

This view shows the slide thumbnail images on the left-hand side of the screen.

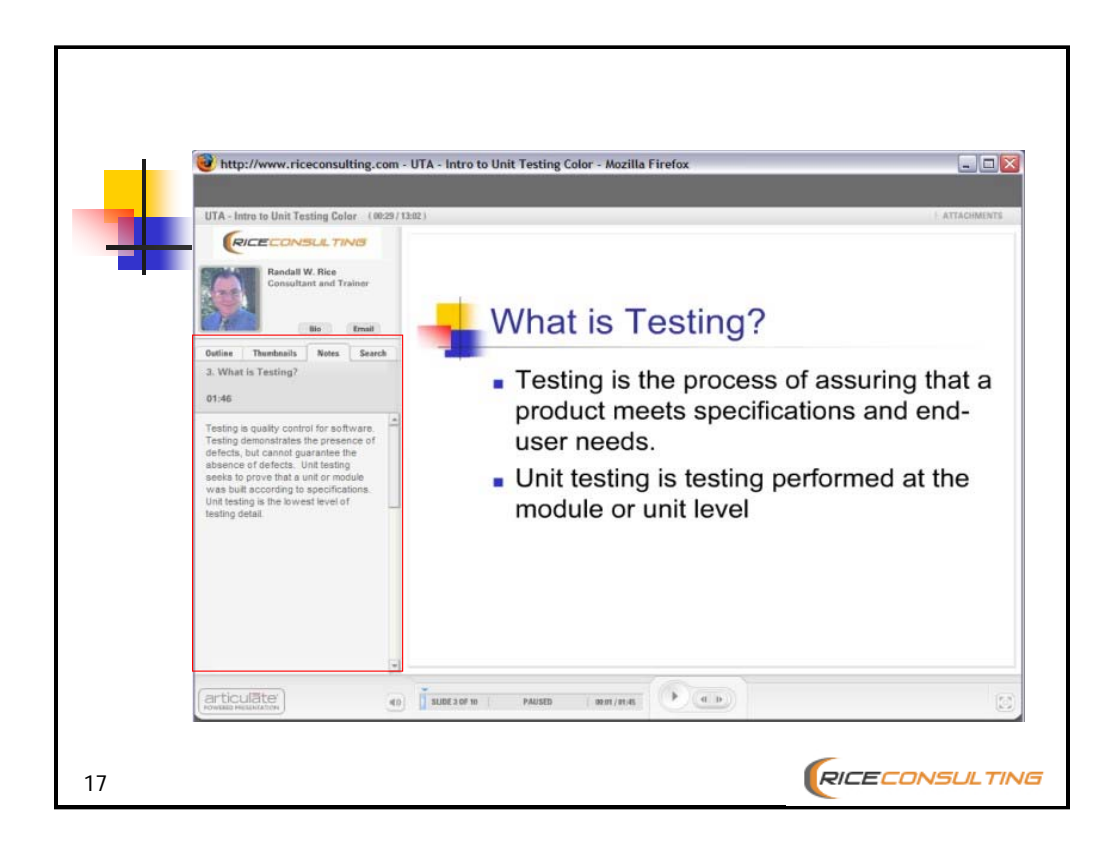

This view shows the slide notes on the left-hand side of the screen.

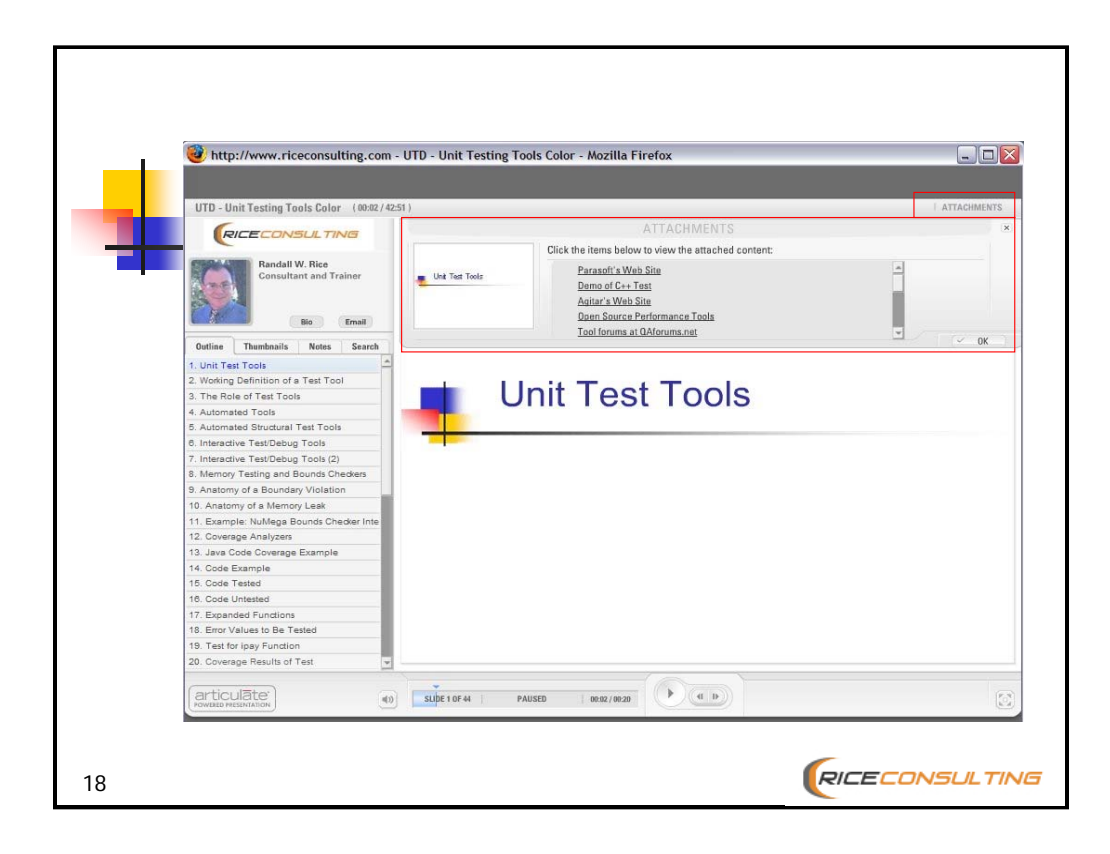

This view shows the presentation attachments in the upper portion of the screen.

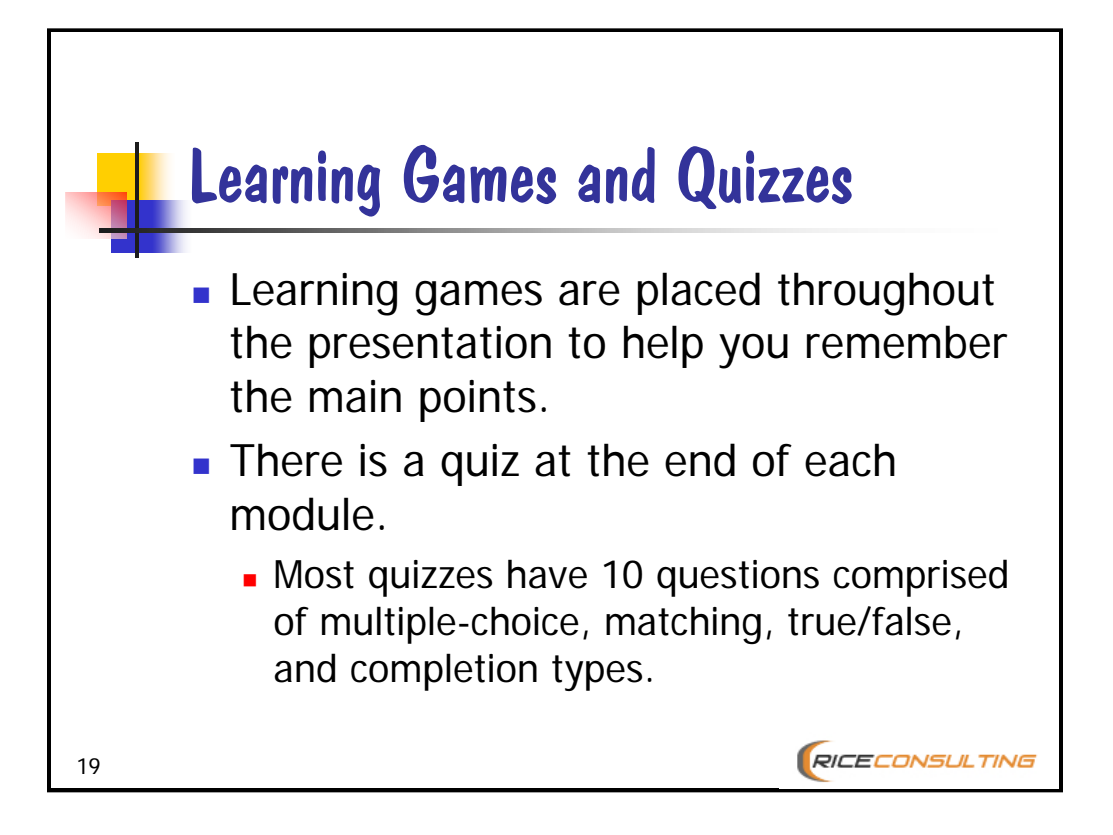

To help reinforce your learning experience, we have added learning games throughout the presentations and quizzes at the end of each presentation. The learning games are just for your quick review and are not tracked. The quizzes usually contain 10 questions that are multiple-choice true false and completion. The quizzes are tracked to determine the completion of each module.

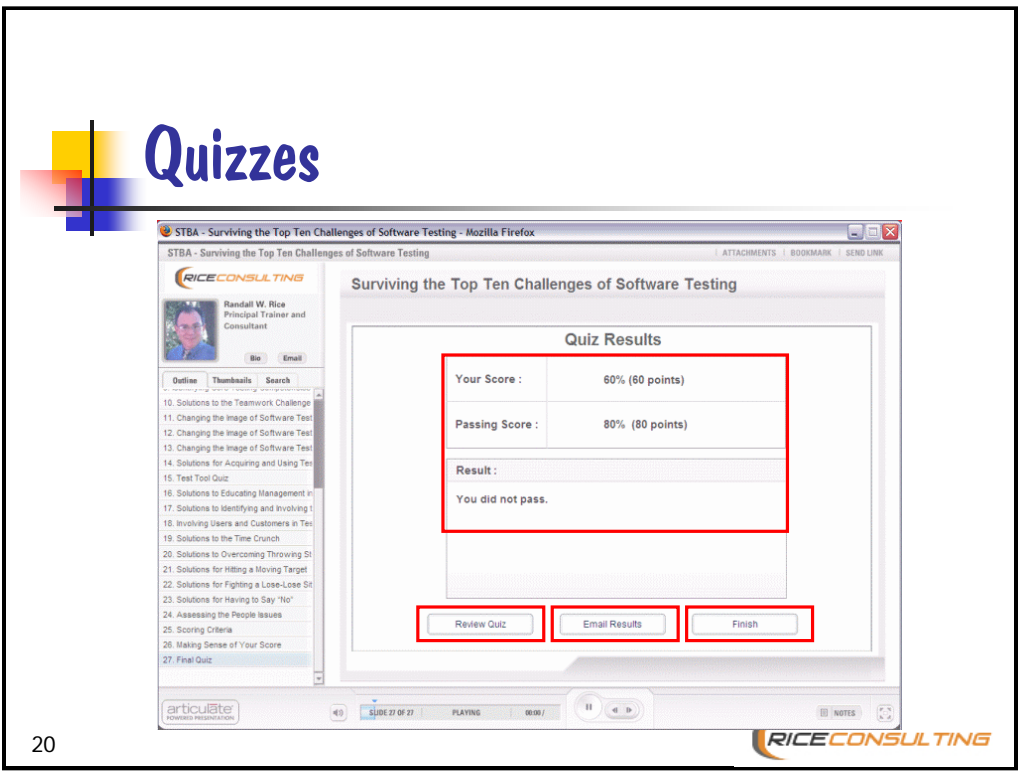

Each quiz will show you a summary of results. You can re-take a quiz up to three times. If you want to see what the correct answers are, just click on the "Review Quiz" button. Although the quiz results are tracked within Moodle, you can optionally e-mail them to the instructor. When you are done with the quiz, just click the "Finish" button.

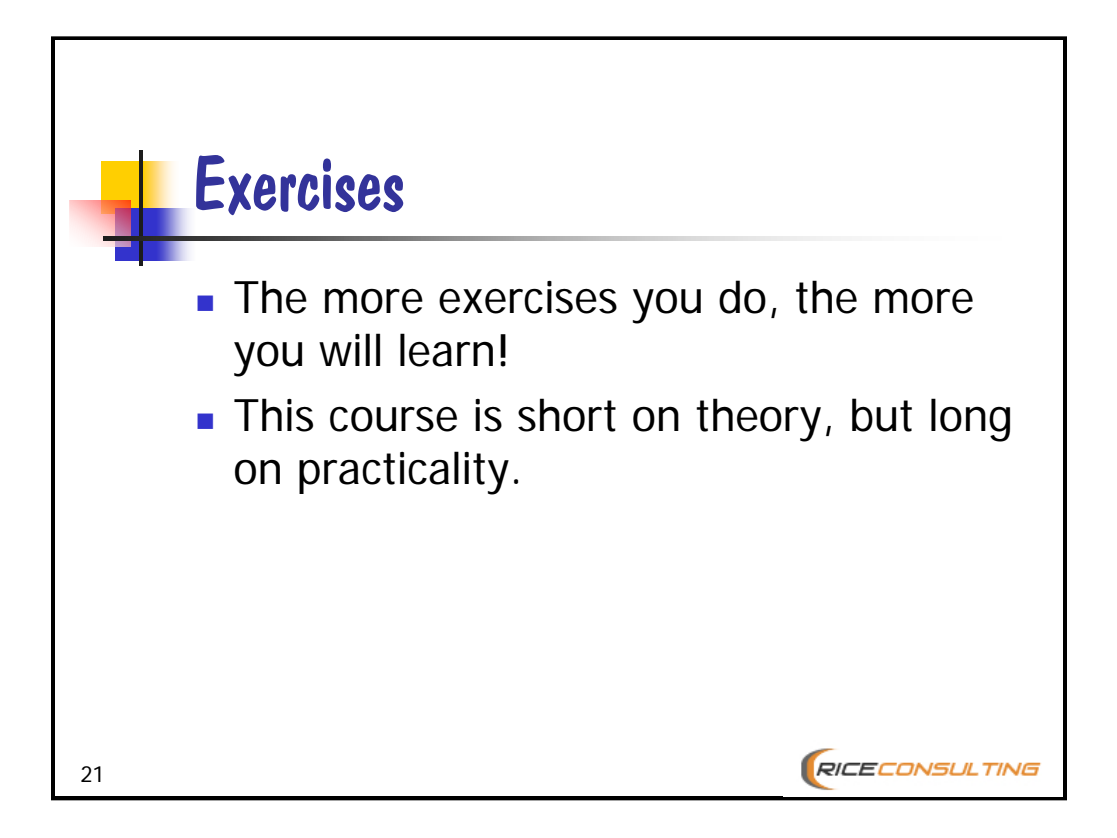

There are also exercises throughout the course. These exercises are intended to reinforce your learning experience. Although the exercises are optional, they are highly recommended to get the most from the course. You do not need to send your completed work to me for review unless instructed otherwise.

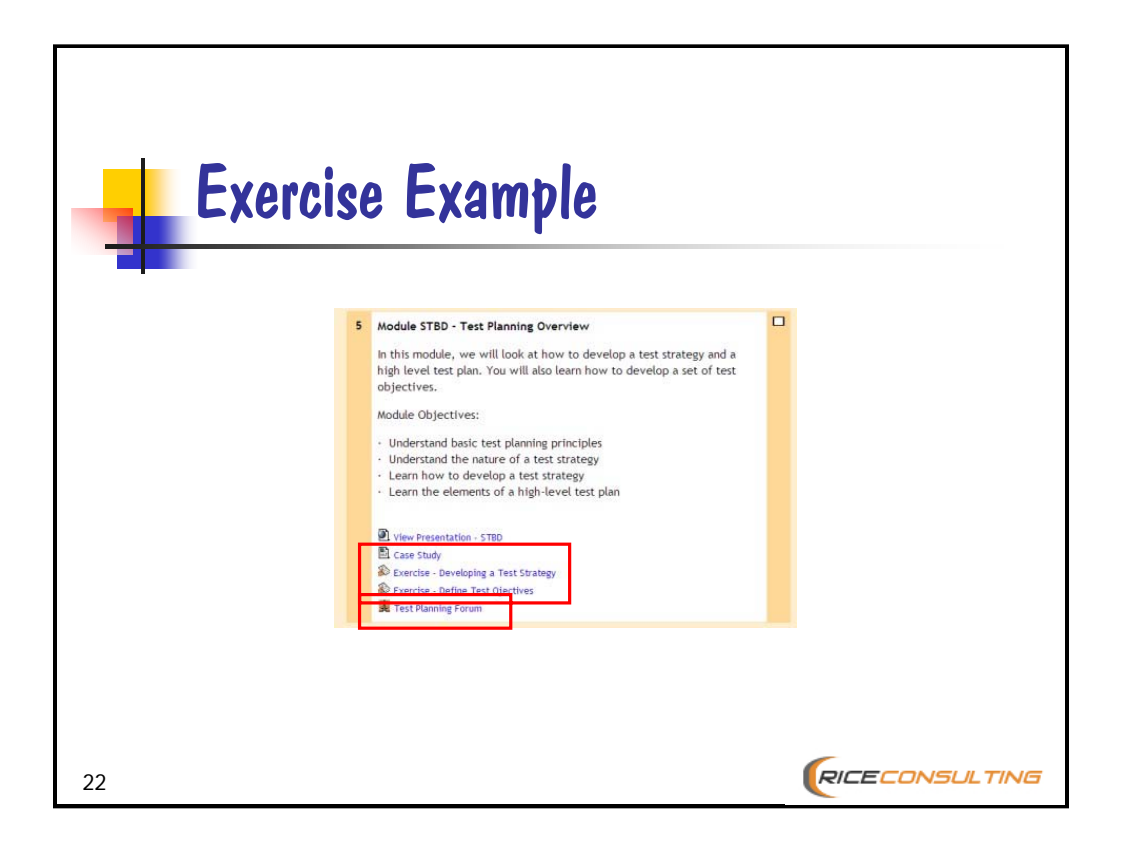

If there are exercises associated with a module, you will see links such as these.

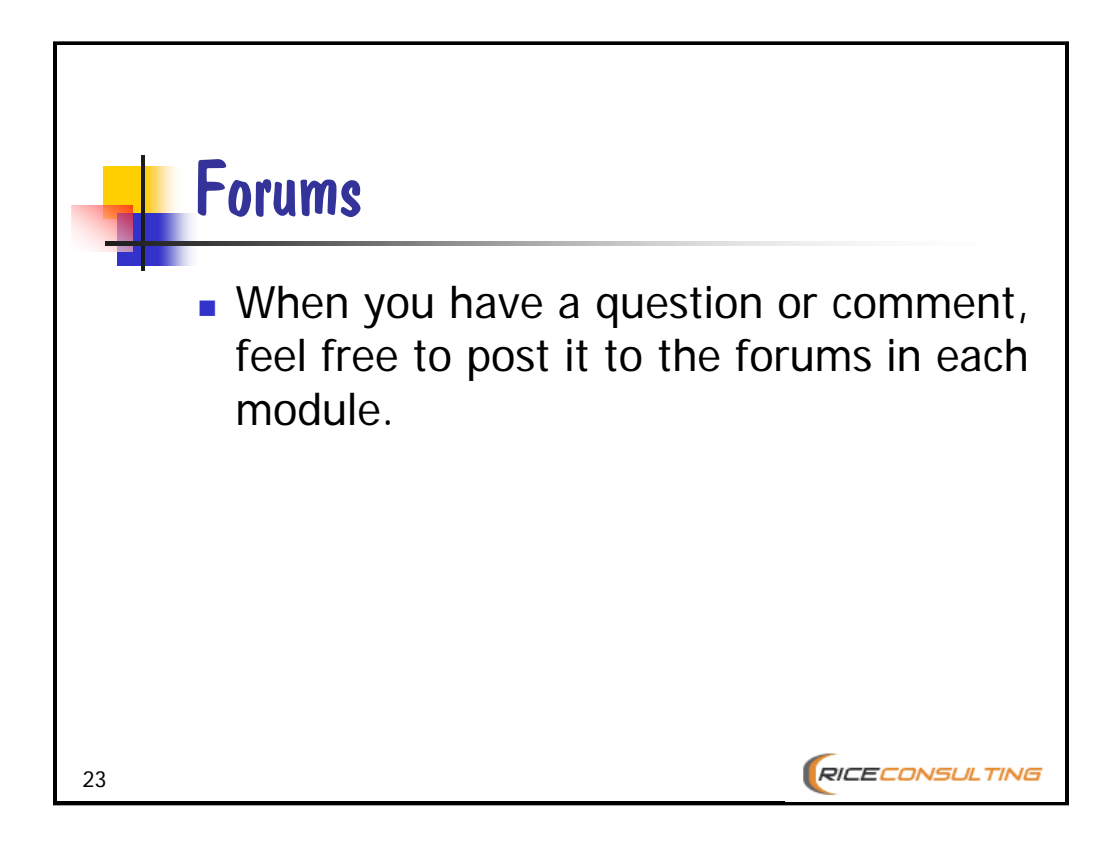

There are forums for each topic. If you have questions or comments about a topic, feel free to start a discussion in the forums.

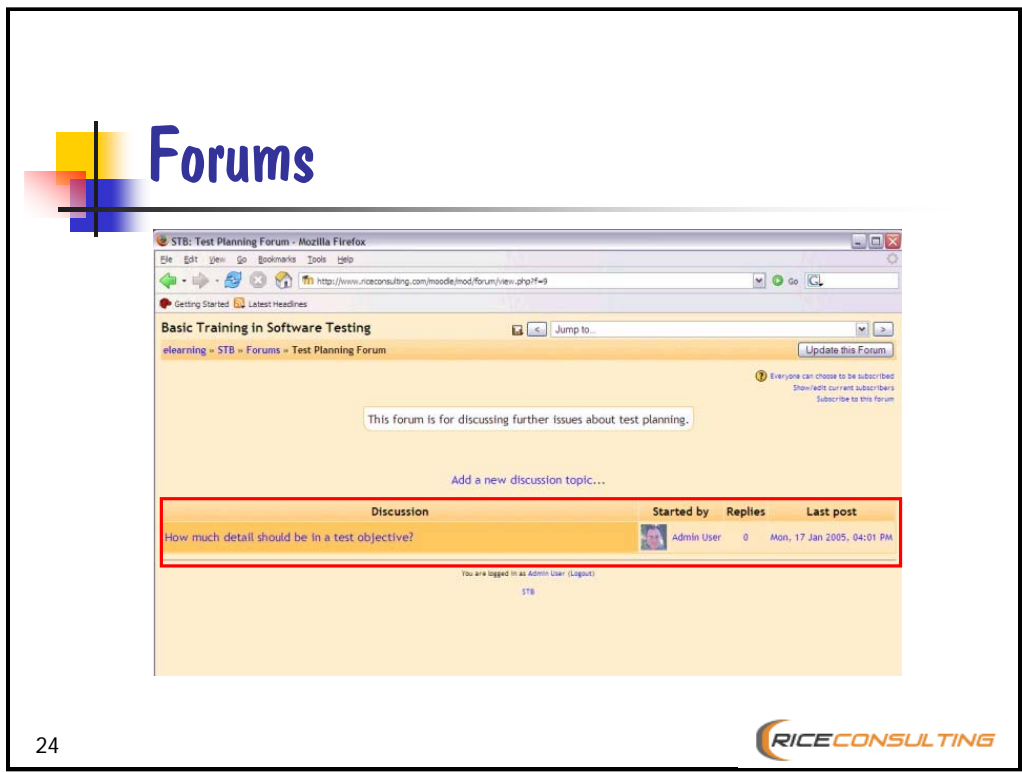

When you click on a forum link, this is the page you will see.

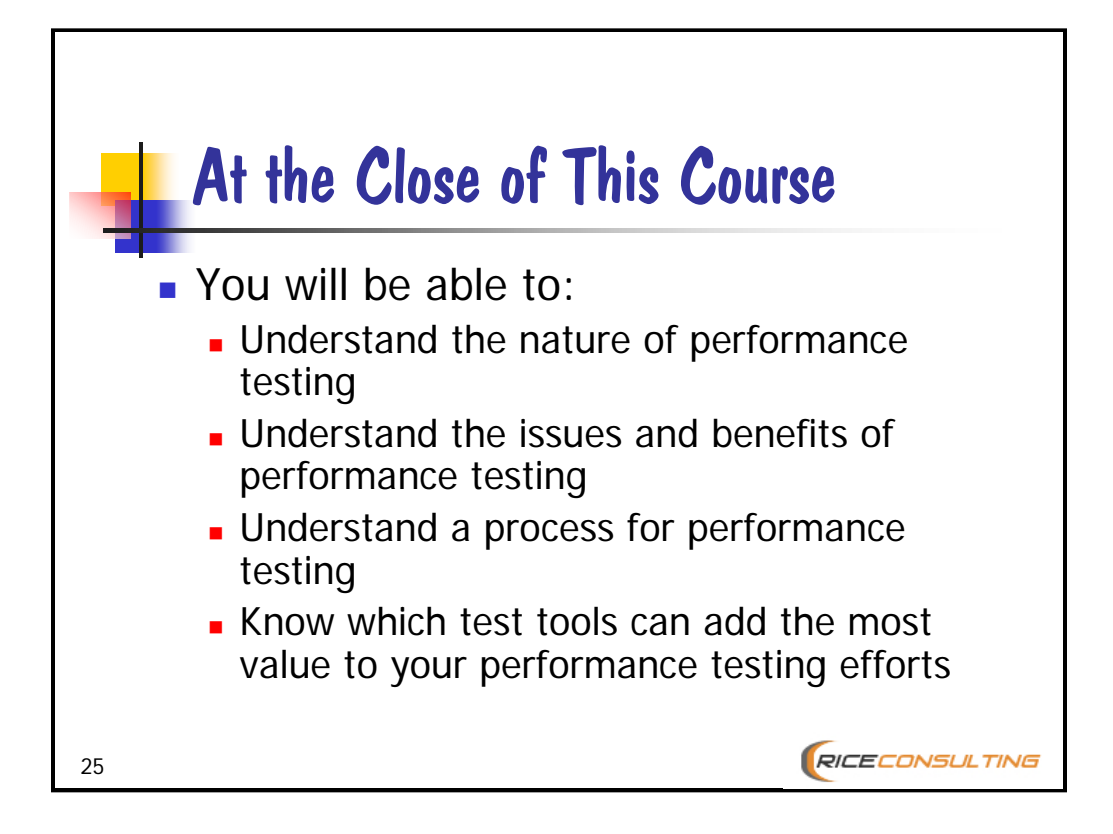

These are the things you should have achieved by the end of the course.

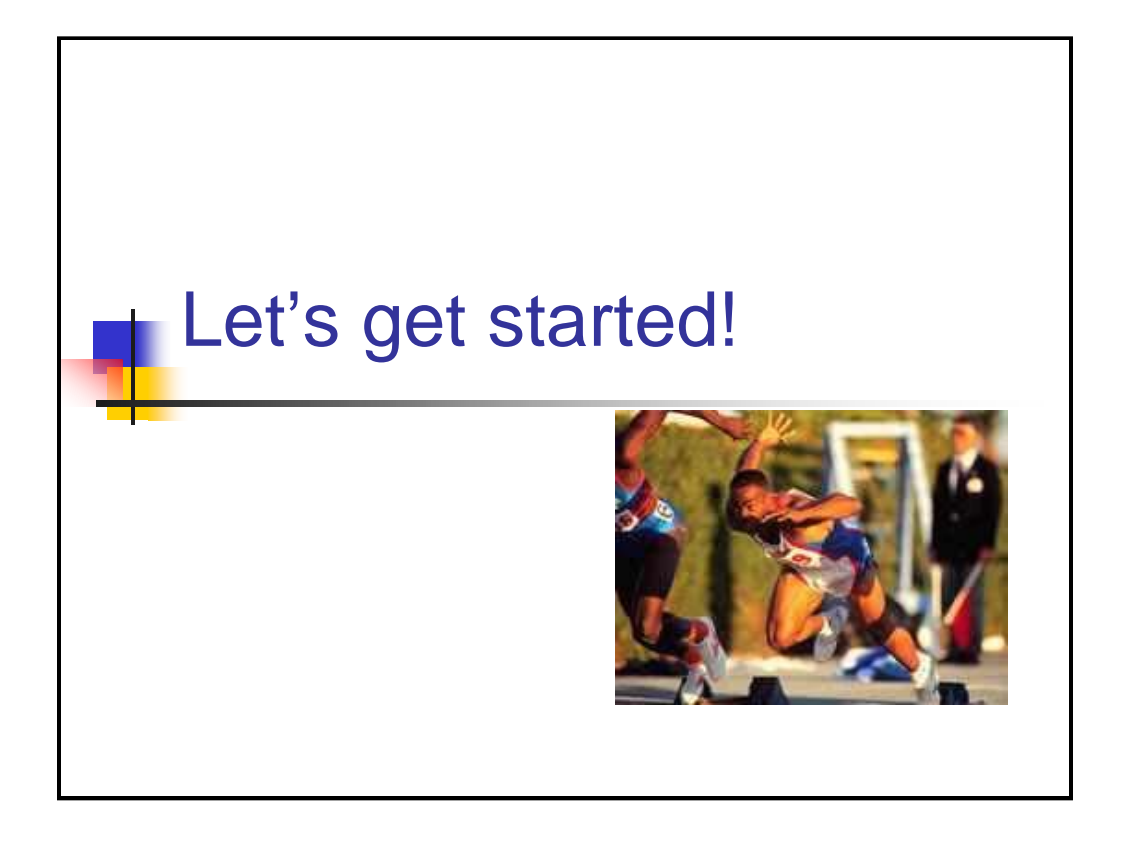

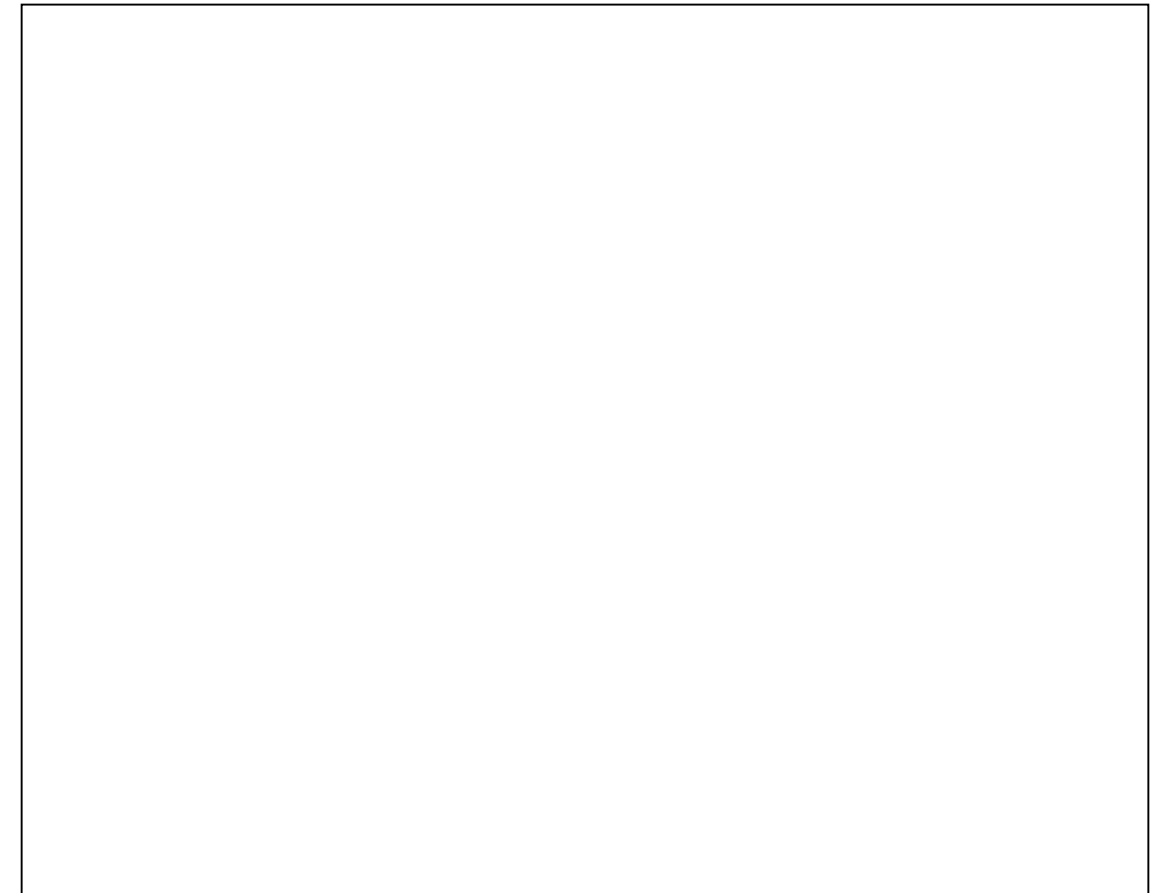